Ethernet Communication Setup for an SR865A Lock-in Amplifier

A crossover cable is not required (but it works with a crossover cable, too).

## **Windows computer**

## **Install Telnet** in Windows 10

- \* Open "Control Panel".
- \* Open "Programs".
- \* Select the "Turn Windows features on or off " option.
- \* Check the "Telnet Client" box.

\* Click "OK". A box will appear that says "Windows features" and "Searching for required files". When complete, the Telnet client should be installed in Windows.

Open Network Status/Properties/Edit and copy down your existing settings, as shown

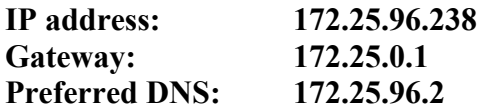

Unplug ethernet cable from PC

Enter new IP settings, as shown

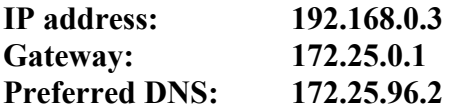

## **SR865**

In menu system/Telnet, select the following settings

Telnet: Enabled Receive Terminator: CR Transmit Terminator: CR-LF

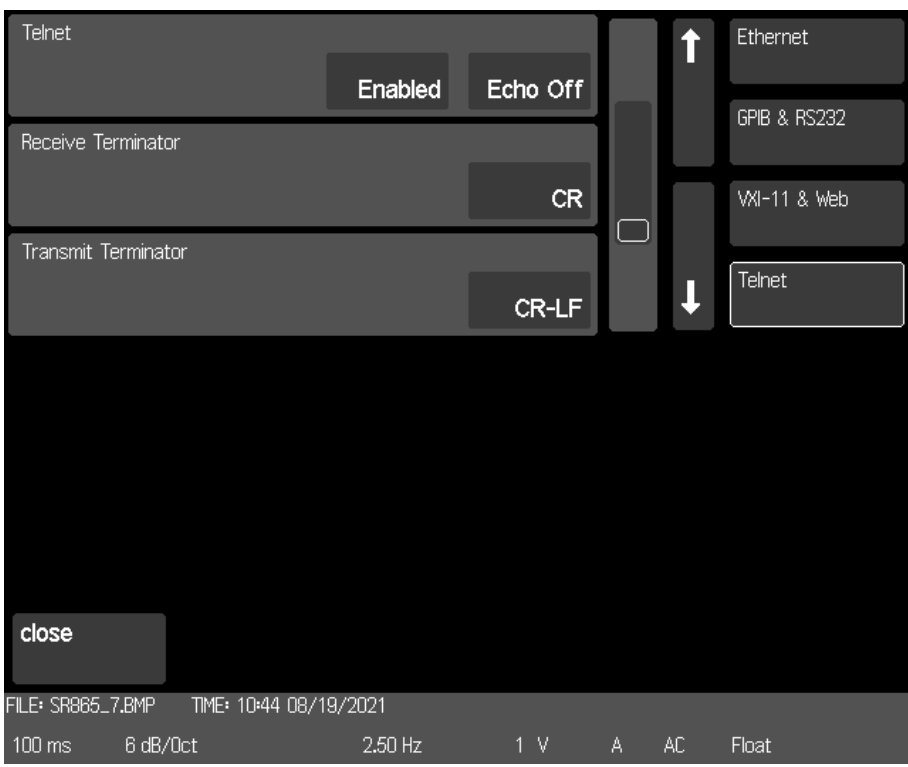

And in menu system/VXI-11 & Web

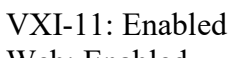

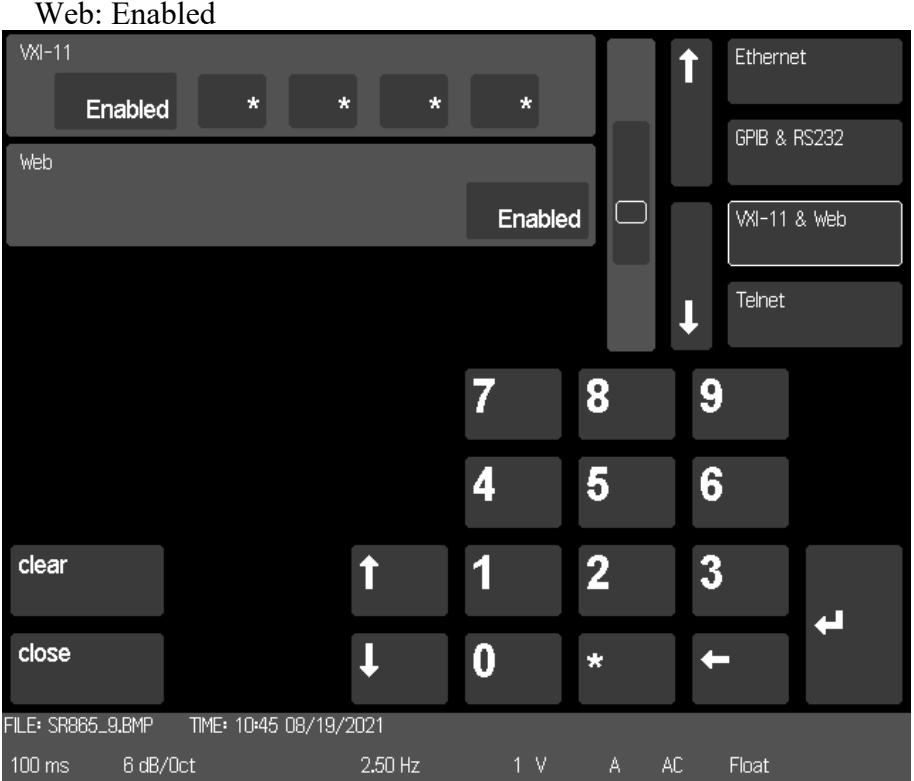

In menu system/Ethernet, set as follows: **Static TCP/IP 192.168.0.4 Subnet Mask 255.255.255.0 Gateway: 192.168.0.1**

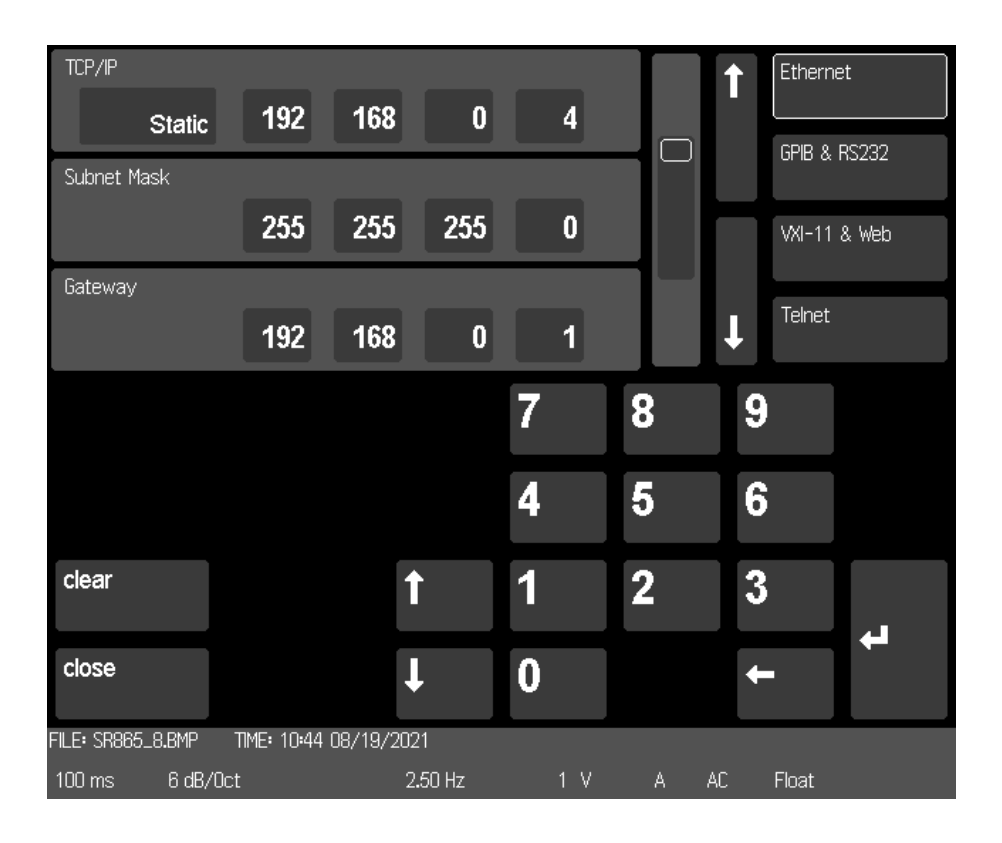

Finally, power the SR865A off and back on so the settings are updated.

## **Windows**

Open command prompt, and start a telnet session

telnet 192.168.0.4 \*idn? Stanford Research Systems, SR865,002713,1.53